## **外部委託事業者の情報の登録・閲覧機能**

#### (1) **概要**

データヘルス・ポータルサイトは、データヘルス計画の PDCA サイクルの標準化により、保険者相互の比較 や保健事業運営のノウハウの体系化を実現し、保険者のデータヘルスの推進を支援することを目的として います。このデータヘルス計画作成時に、利用者が保健事業等の外部委託サービスの検討を行うための情 報提供の一環として、外部委託事業者が自社の製品・サービス情報をデータヘルス・ポータルサイトに登録 することで、保険者に情報提供を行うことができます。

保険者の担当者にとっては、保健事業の計画策定時に、自組合の保健事業に適した外部委託事業 者を選定するための参考となります。また、外部委託事業者にとっては、保険者への製品・サービスをアプロ ーチする機会になります。

なお、外部委託事業者が本機能に登録する際には、複数の保険者による推薦が必要となりますのでご 注意ください。また、本機能は今後も利便性向上のための機能改修(例:画面構成やデザインの変更、 登録項目の追加・削除、保険者による振り返り・評価のための仕組みの構築等) が行われる可能性があ りますのでお含みおきください。

### (2) **ユーザー情報を登録してアカウントを作成する**

### 1)**ユーザー登録をする**

初めて外部委託事業者の情報の登録・閲覧機能を使う場合、まずユーザー登録を行ってください。ユー ザー登録を行わなくても外部委託事業者の検索を行うことはできますが、自社のサービス情報を登録するこ とはできません。

データヘルスライブラリー・トップページから外部委託サービス情報検索画面へアクセスしてください。外部 委託サービス情報登録・編集画面で画面右上部の「事業者ユーザー向け:登録・編集はこちら」をクリック してください[\(図](#page-1-0) [1](#page-1-0))。次に、ログインボタンの右下にある「登録がまだの方はこちら」をクリックしてください [\(図](#page-2-0) [2](#page-2-0))。

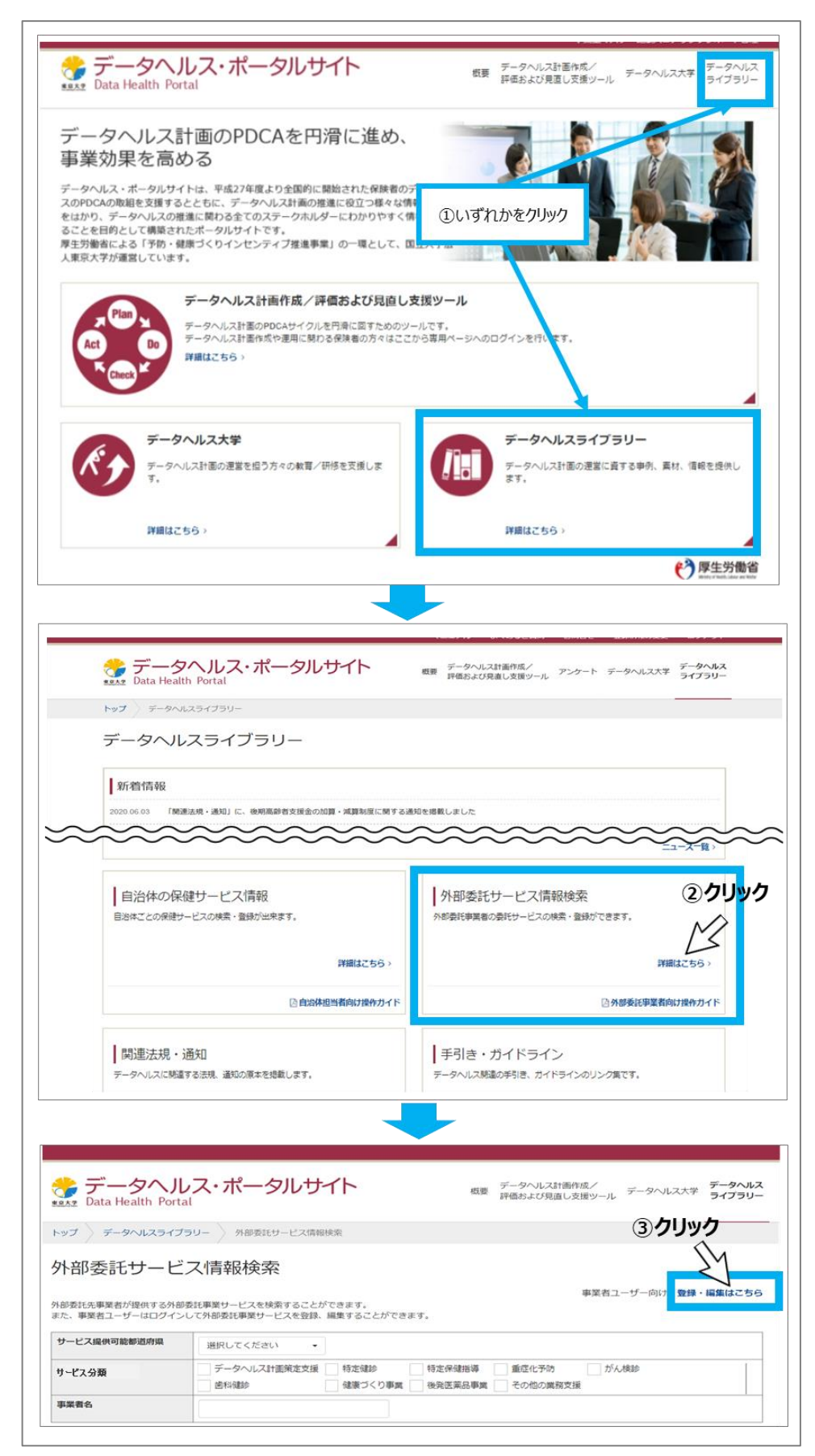

<span id="page-1-0"></span>図 1 アクセス画面の遷移

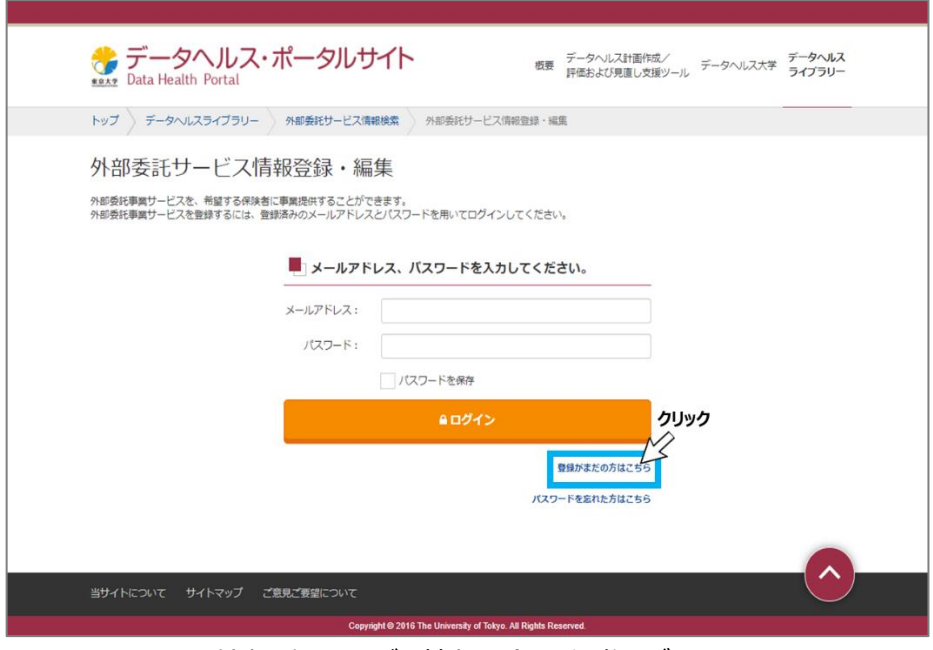

図 2 外部委託サービス情報登録\_編集ログイン画面

<span id="page-2-0"></span>利用規約が表示されるので、「利用規約に同意する」にチェックしてから、「登録手続きに進む」クリックし てください[\(図](#page-2-1) [3](#page-2-1))。

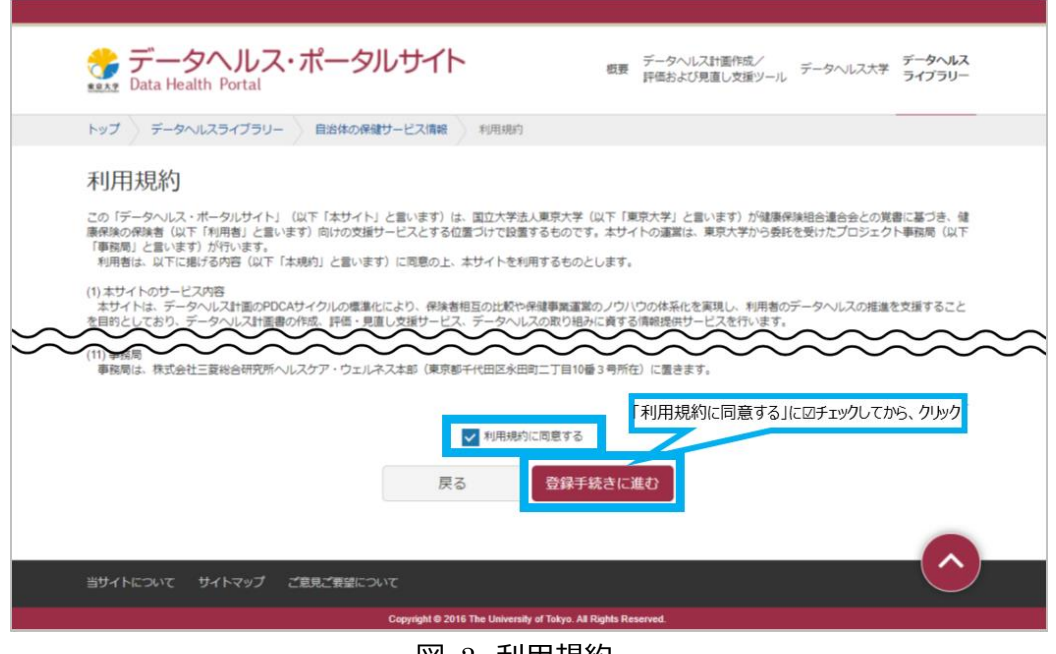

図 3 利用規約

<span id="page-2-1"></span>ユーザー情報の登録画面で、担当者メールアドレス、都道府県、事業所名、担当者名、登録推薦を受 けた保険者の組合コード(5 桁の数字、カンマ区切りで入力)を記載し「メール送信」をクリックしてください [\(図](#page-3-0) [4](#page-3-0))。複数の保険者からの推薦を受けていない場合には登録することができませんのでご注意くださ い。初期パスワード記載のユーザー登録完了メールが届きます[\(図](#page-3-1) [5](#page-3-1))。

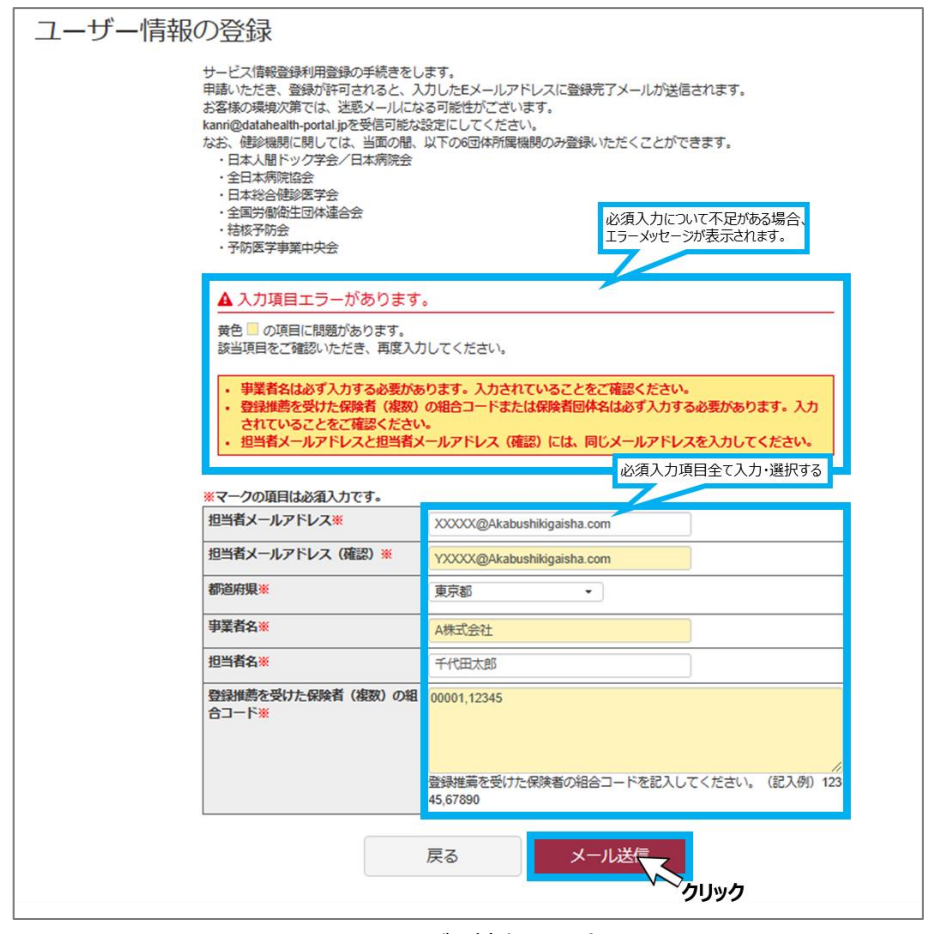

図 4 ユーザー情報の登録

<span id="page-3-0"></span>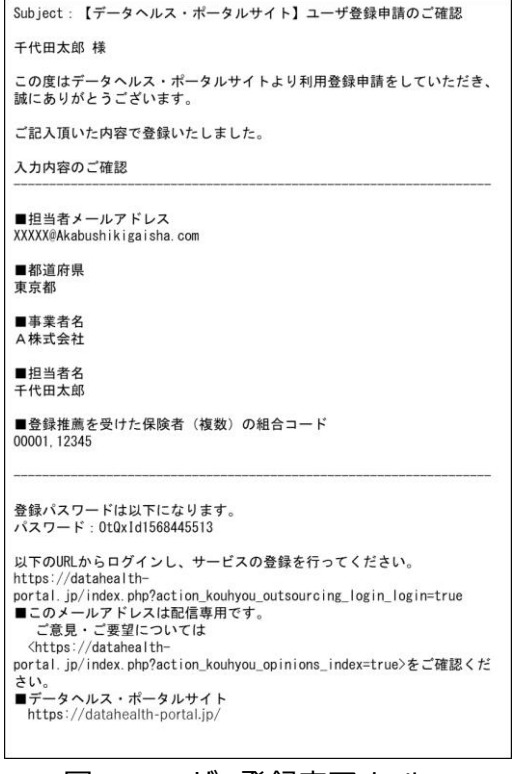

<span id="page-3-1"></span>図 5 ユーザー登録完了メール

ユーザー登録完了メールが届いたら、外部委託サービス情報登録・編集画面へログインしてください。

ログイン画面へは、データヘルスライブラリー・トップページから外部委託サービス情報検索画面へアクセス し、画面右上部の「事業者ユーザー向け:登録・編集はこちら」をクリックしてください。画面が変わりました らメールアドレスとユーザー登録完了メールに記載されているパスワードを入力しログインボタンをクリックしてく ださい[\(図](#page-4-0) [6](#page-4-0))。

<span id="page-4-0"></span>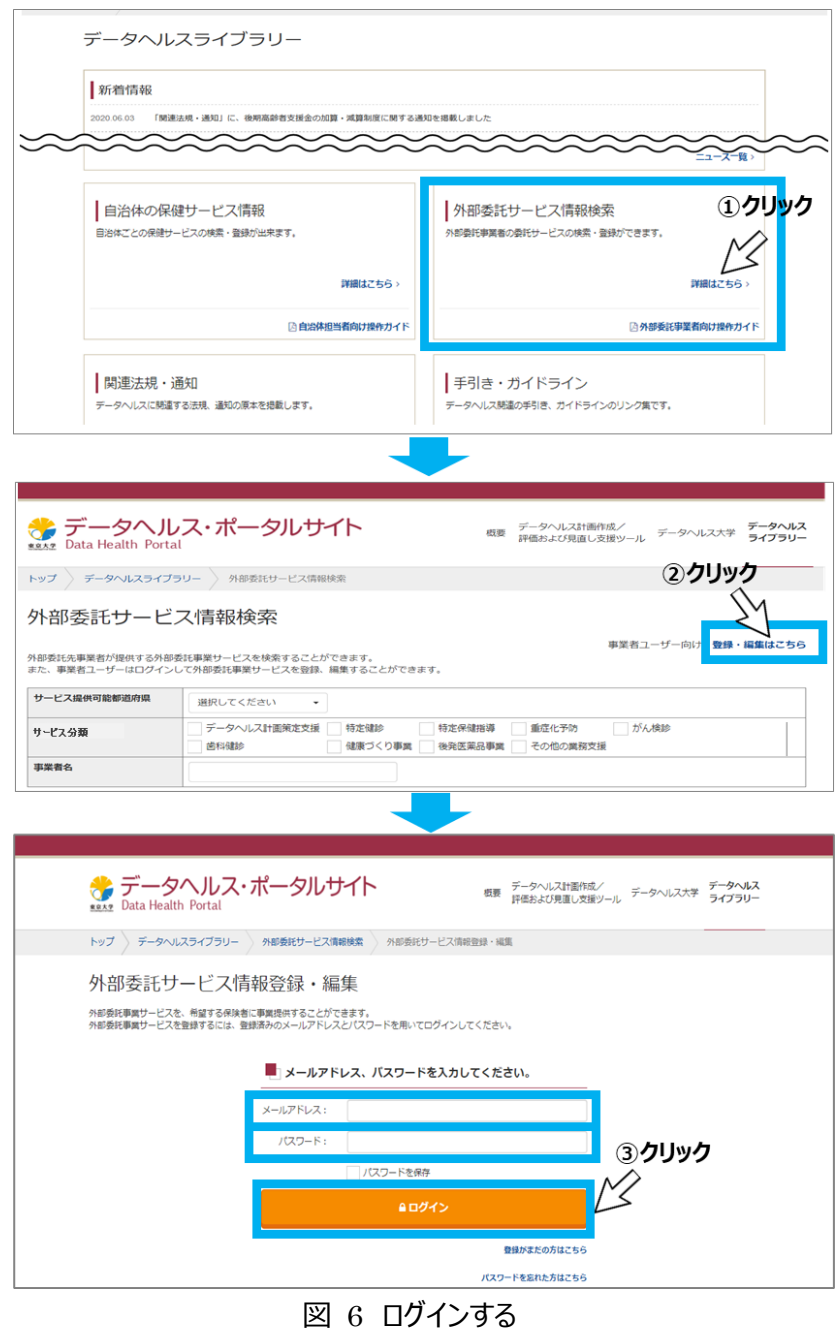

ログインすると、外部委託サービス情報登録・編集画面が表示されます [\(図](#page-5-0) [7](#page-5-0))。

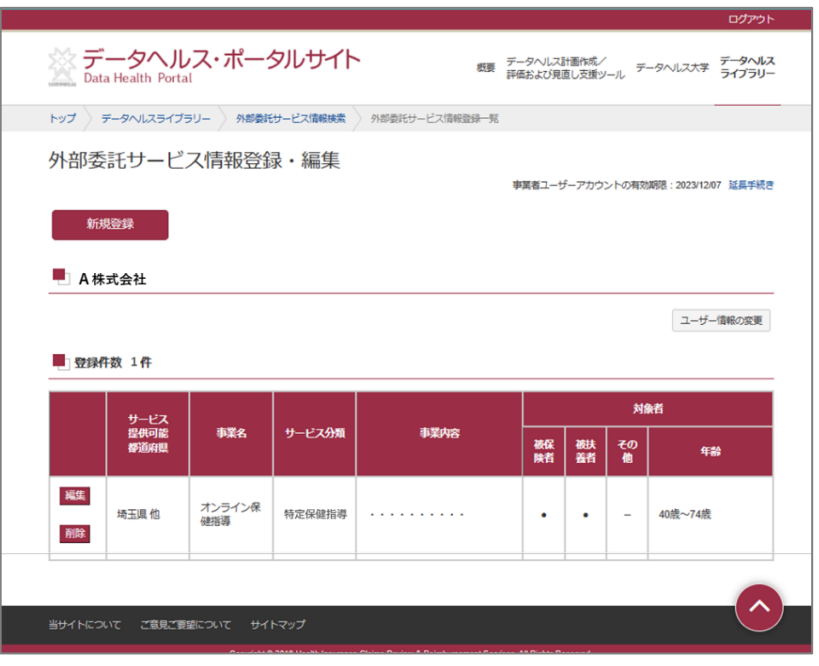

図 7 外部委託サービス情報画面

## <span id="page-5-0"></span>3)**ユーザー情報の変更をする**

登録済のユーザー情報は変更できます。変更が必要な場合は「ユーザー情報の変更」をクリックしてくださ い[\(図](#page-5-1) [8](#page-5-1))。

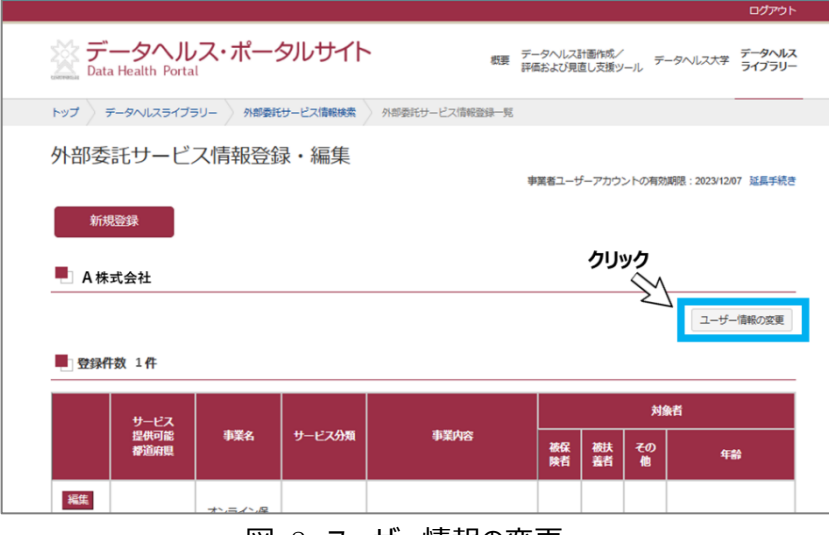

図 8 ユーザー情報の変更

<span id="page-5-1"></span>変更が必要なユーザー情報項目を変更して「更新する」をクリックしてください [\(図](#page-6-0) [9](#page-6-0))。

登録済のユーザー情報が更新され、登録済のアドレスへユーザー更新申請の確認メールが届くので確認 してください。

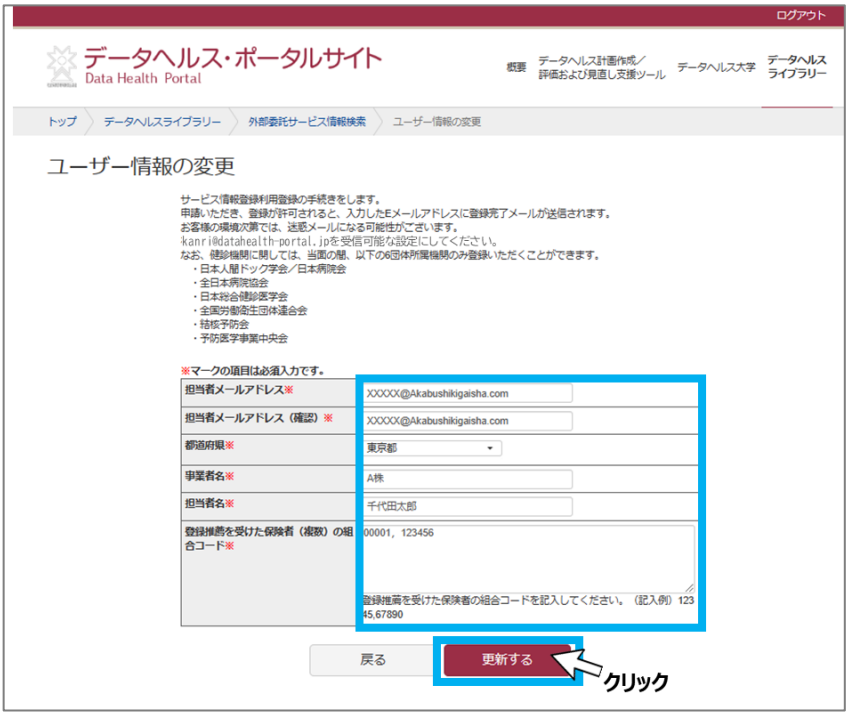

図 9 ユーザー情報の変更

# <span id="page-6-0"></span>4)**アカウント期間延長について**

登録アカウントの登録有効期限は 1 年です。登録アドレス宛に有効期限の 30 日前、14 日前、7 日前 のそれぞれに、アカウント期間延長確認メールが届きます。延長が必要な場合は、メールに記載の URL へ アクセスし、期間延長手続きを行ってください[\(図](#page-6-1) [10](#page-6-1))。

<span id="page-6-1"></span>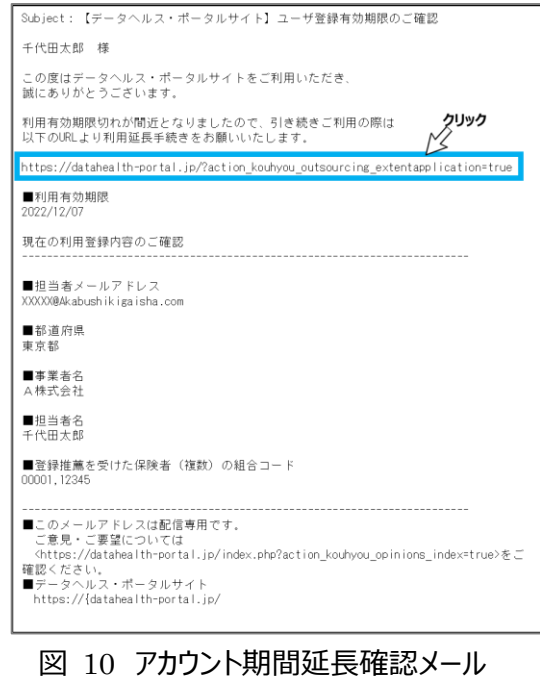

アカウント有効期間延長画面で、登録メールアドレス、パスワードを入力し「有効期限延長申請」をクリッ クしてください[\(図](#page-7-0) [11](#page-7-0))。有効期限が 1 年延長され、登録されたアドレスへアカウント登録利用期間延長 の確認メールが配信されます [\(図](#page-7-1) [12](#page-7-1)[、図](#page-8-0) [13](#page-8-0))。

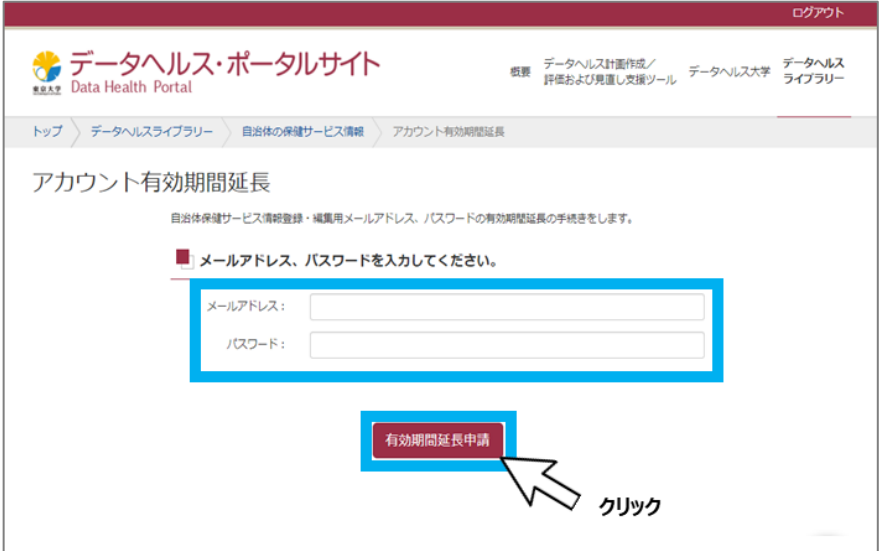

図 11 アカウント有効期間延長画面

<span id="page-7-0"></span>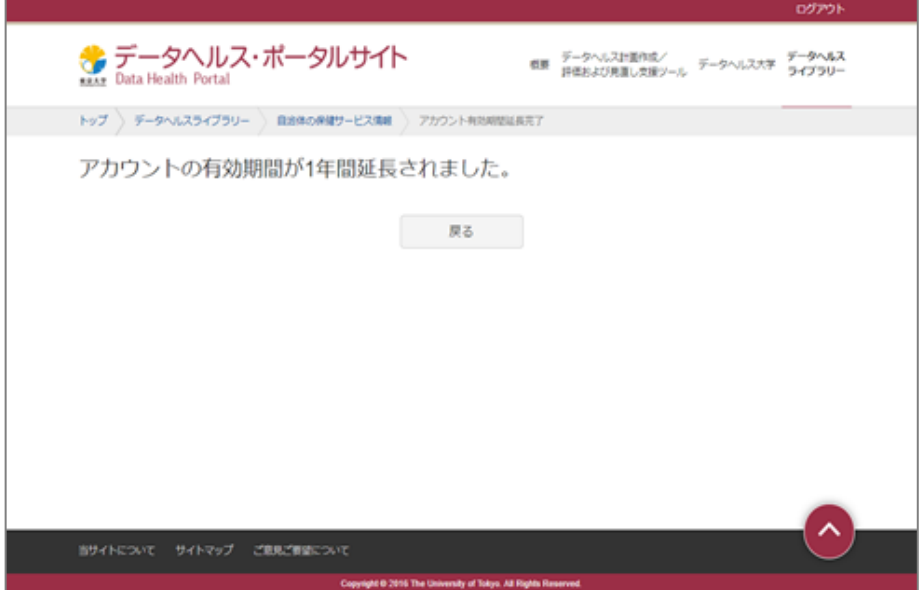

# <span id="page-7-1"></span>図 12 有効期限延長完了

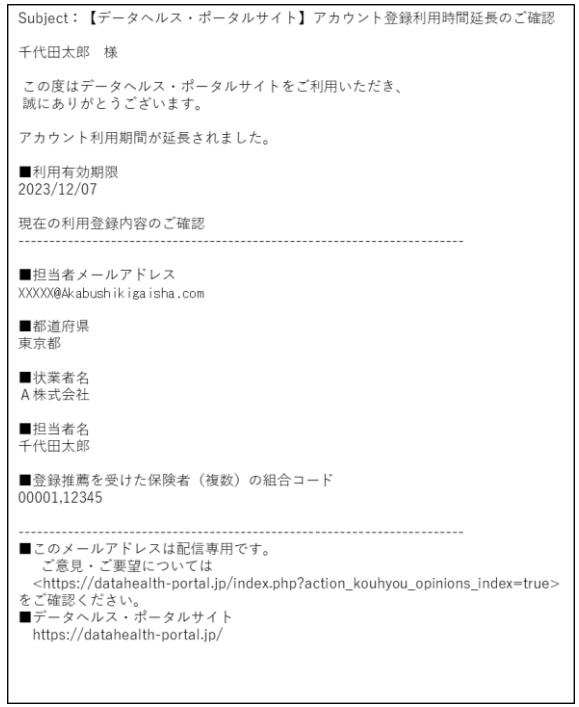

図 13 確認メール

<span id="page-8-0"></span>延長の手続きをしない場合は、有効期限当日にユーザー登録失効のご確認メールが届き、自動でユー ザー登録が失効になります[\(図](#page-8-1) [14](#page-8-1))。

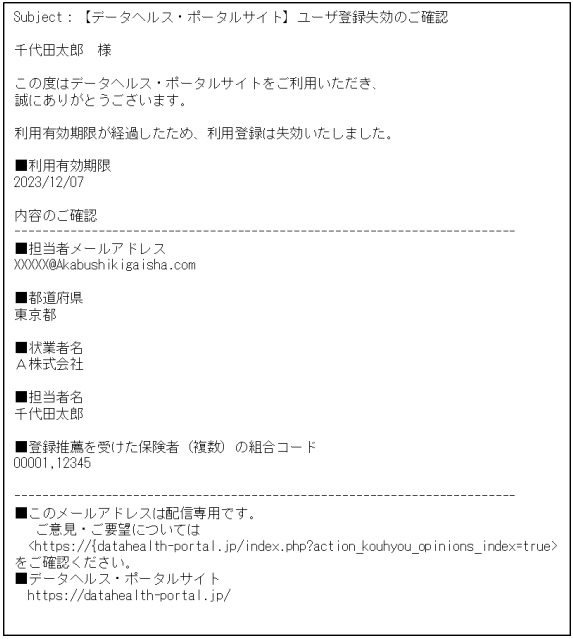

図 14 ユーザー登録失効メール

<span id="page-8-1"></span>(3) **掲載するサービス情報の登録・更新を行う**

サービス情報の更新は、外部委託サービス情報登録・編集画面から操作できます。ログイン後、外部委 託サービス情報登録・編集画面より操作を行ってください。

## 1)**掲載するサービス情報を新規登録をする**

「新規登録」をクリックすると、外部委託サービス情報登録画面が開きます [\(図](#page-9-0) [15](#page-9-0)) 。

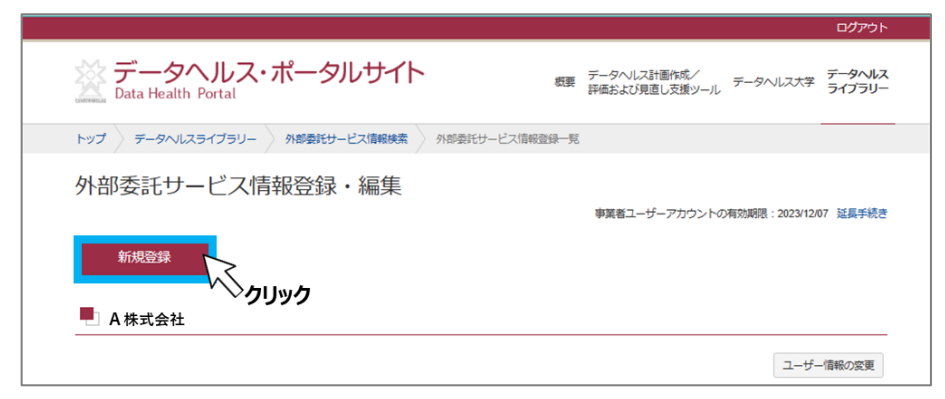

図 15 新規登録をする

<span id="page-9-0"></span>外部委託サービス情報登録画面で、新たに掲載したいサービスについて、必須入力項目を選択・記載 し、「確認」をクリックしてください[\(図](#page-9-1) [16](#page-9-1))。

外部委託サービス情報登録確認画面に切り替わるので登録内容を確認し、「登録」をクリックしてくださ い[\(図](#page-10-0) [17](#page-10-0))。外部委託サービス情報登録完了画面が表示されたら登録完了です[\(図](#page-10-1) [18](#page-10-1))。登録の メールアドレス宛に外部委託サービスの完了メールが届きますの併せて確認してください[\(図](#page-11-0) [19](#page-11-0))。

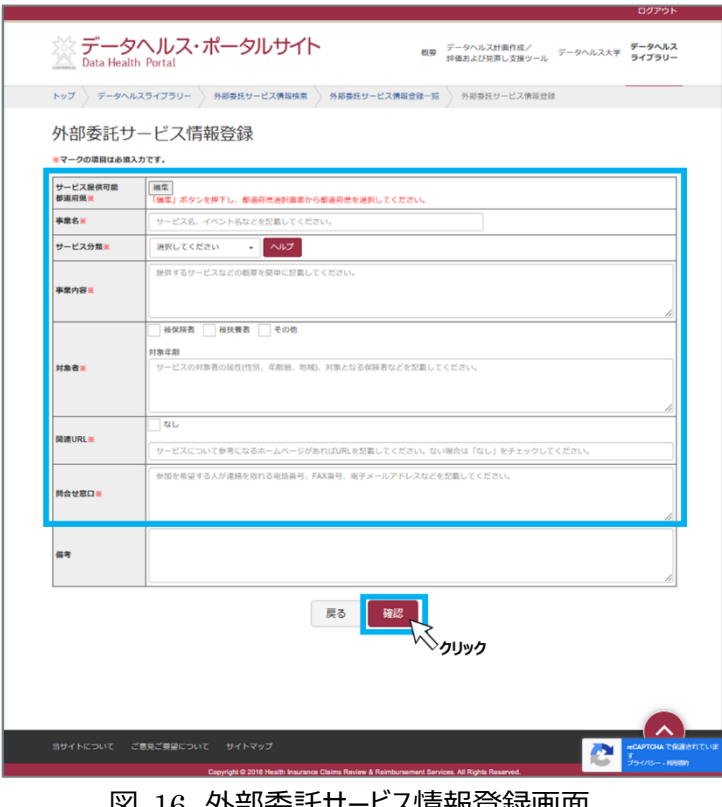

<span id="page-9-1"></span>|凶 16 外部妥託サービス情報登録画面

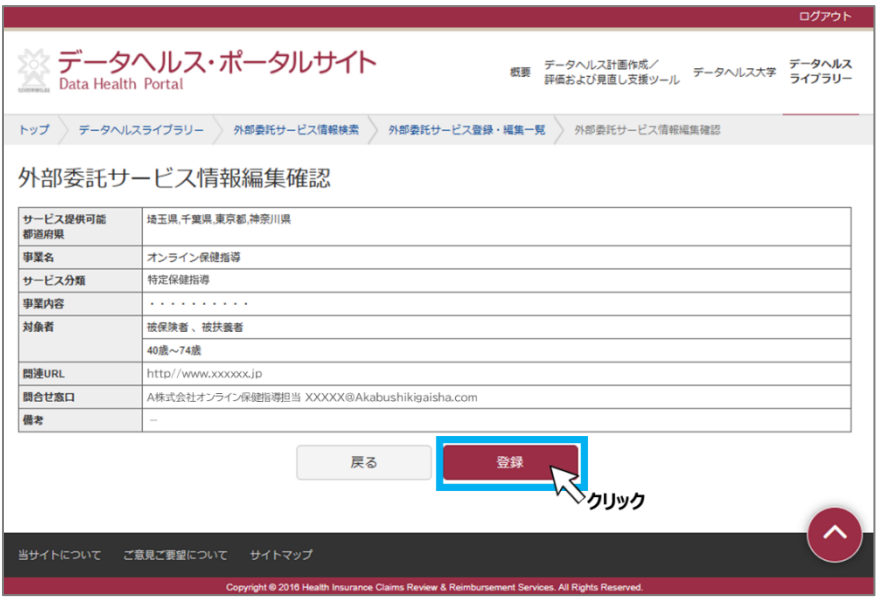

図 17 外部委託サービス情報登録確認画面

<span id="page-10-1"></span><span id="page-10-0"></span>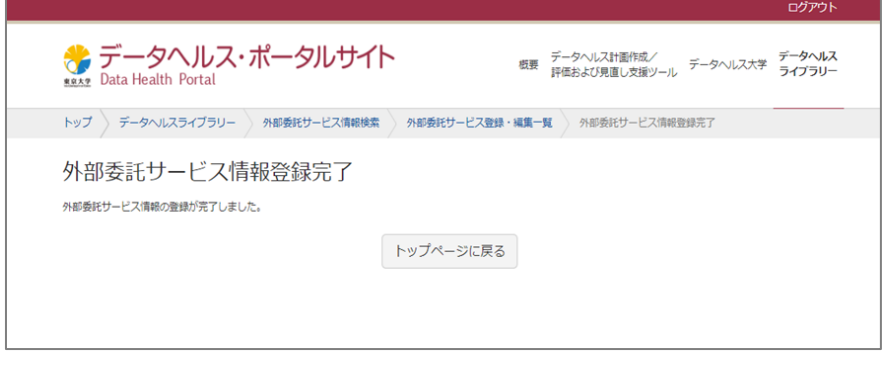

図 18 登録完了画面

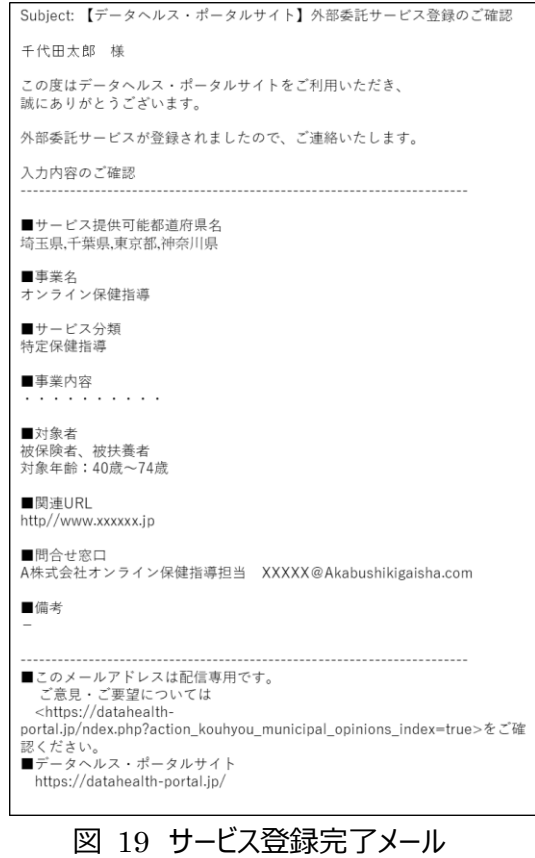

# <span id="page-11-0"></span>2)**掲載するサービス情報を更新する**

登録済の外部委託サービス情報を更新することができます。更新する事業名の左側にある「編集」をクリ ックしてください[\(図](#page-11-1) [20](#page-11-1))。

<span id="page-11-1"></span>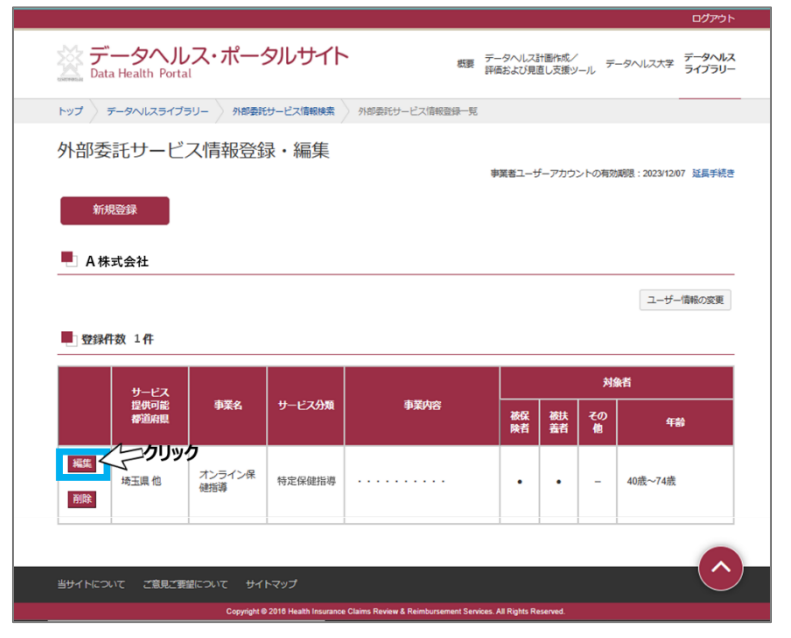

図 20 修正をする

外部委託サービス情報編集画面が開きます。修正、編集を行い「確認」をクリックしてください[\(図](#page-12-0) [21](#page-12-0))。外部委託サービス情報登録確認画面に登録内容を確認し、「更新」をクリックしてください[\(図](#page-12-1) [22](#page-12-1))。外部委託サービス情報登録完了画面が表示されたら更新完了です。登録のメールアドレス宛に事 業登録完了メールが届きますの併せて確認してください [\(図](#page-13-0) [23](#page-13-0))。

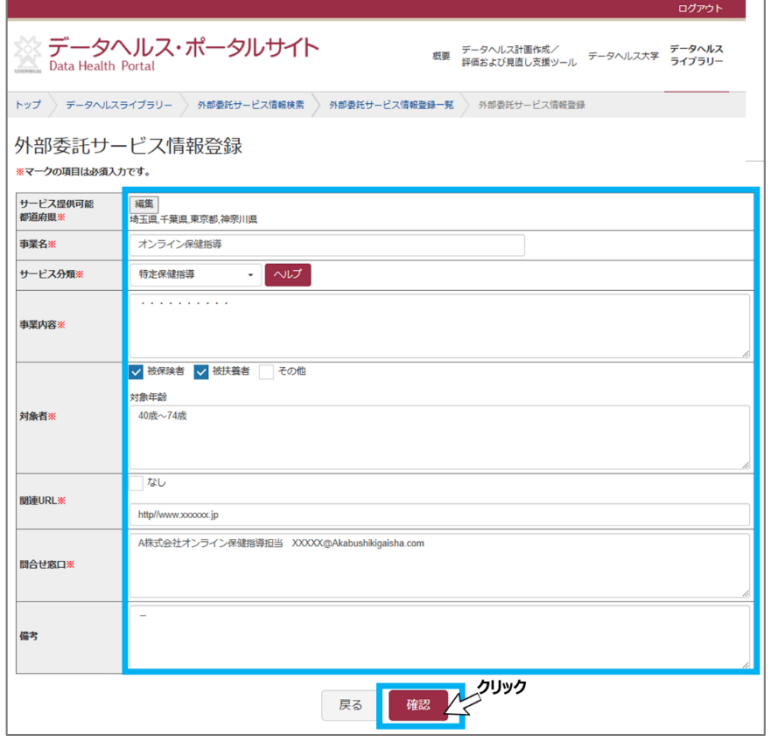

図 21 修正内容の確認をする

<span id="page-12-0"></span>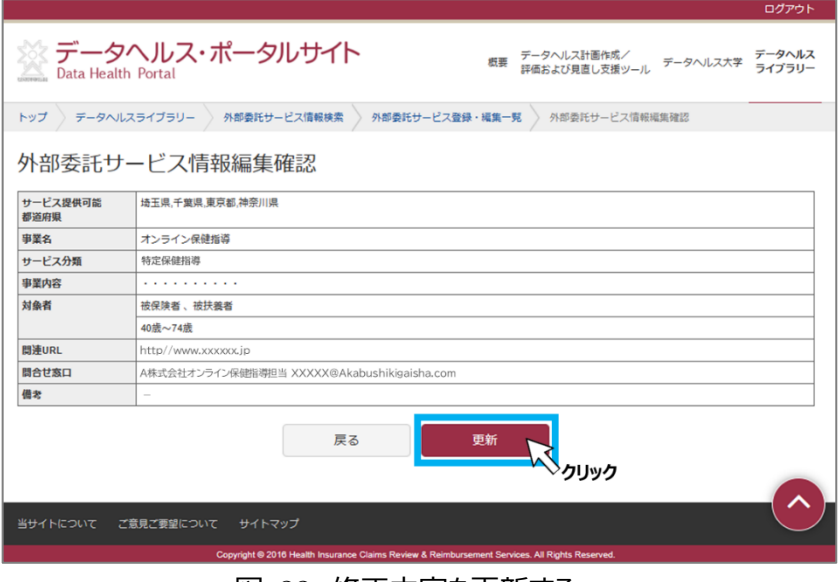

<span id="page-12-1"></span>図 22 修正内容を更新する

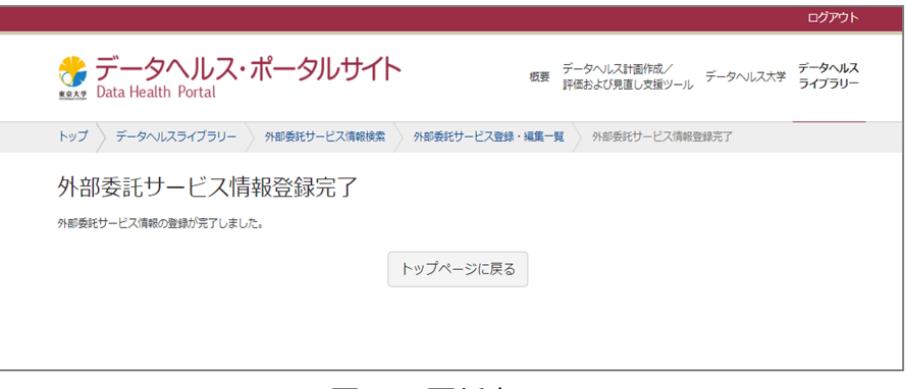

図 23 更新完了

# <span id="page-13-0"></span>3)**登録済のサービス情報を削除する**

登録済の外部委託サービス情報は削除する場合、削除する事業名の左側にある「削除」をクリックしてく ださい[\(図](#page-13-1) [24](#page-13-1))。注意とアラート表示されますので、「はい」をクリックしてください[\(図](#page-13-2) [25](#page-13-2))。一覧から登 録事業が削除され[\(図](#page-14-0) [26](#page-14-0))、登録アドレスへ外部委託サービス削除メールが届くので確認してください。

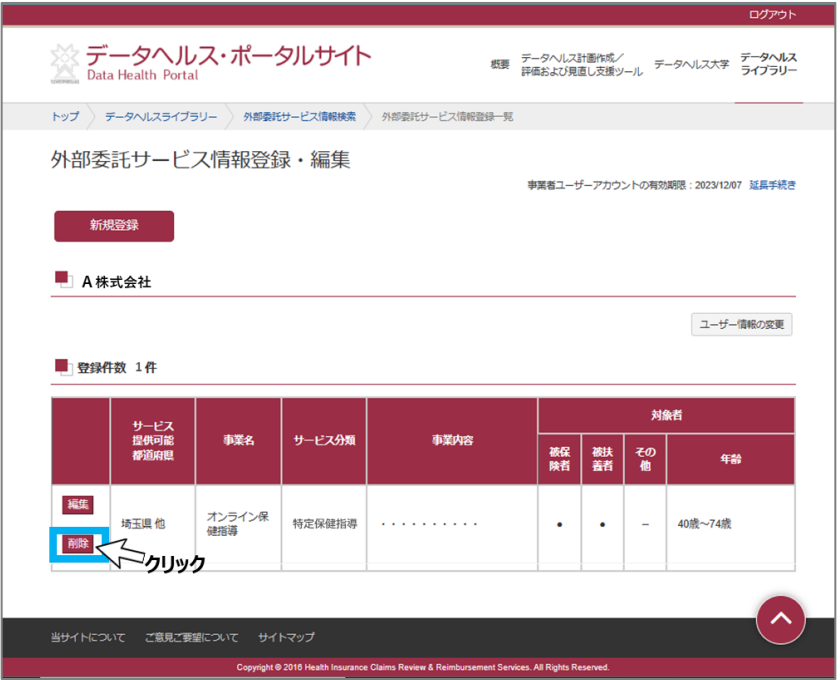

図 24 削除する

<span id="page-13-2"></span><span id="page-13-1"></span>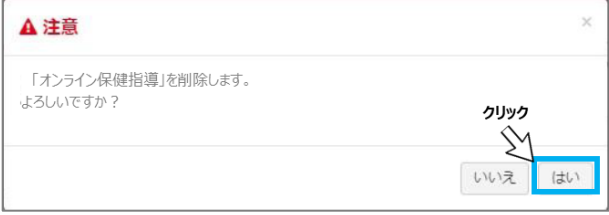

図 25 アラート画面

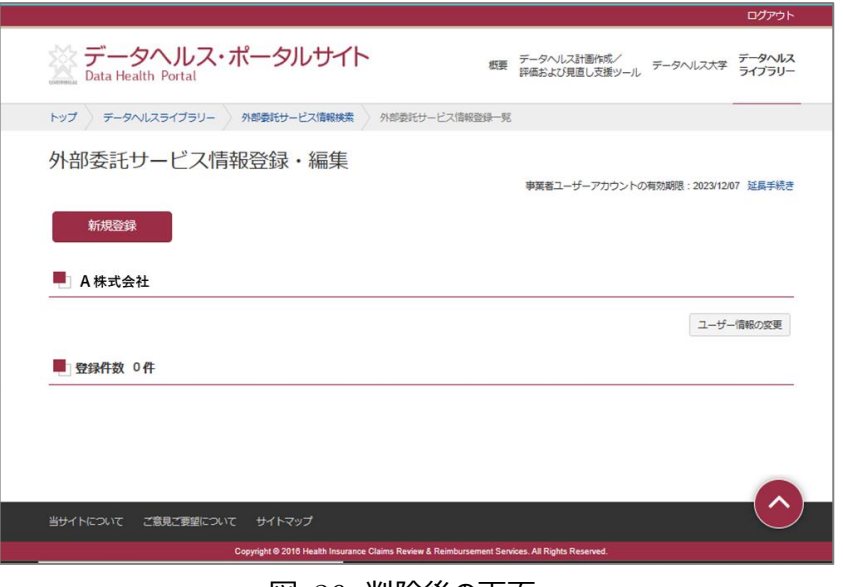

図 26 削除後の画面

## <span id="page-14-0"></span>(4) **保険者によるデータヘルス計画への登録(参考)**

データヘルス・ポータルサイトを活用してデータヘルス計画を管理している保険者は、保健事業の実施計 画の中で外部委託事業者の情報を登録することができます。各保健事業に対してどのような外部委託を 活用しているか、各保険者内で管理するために使用します。

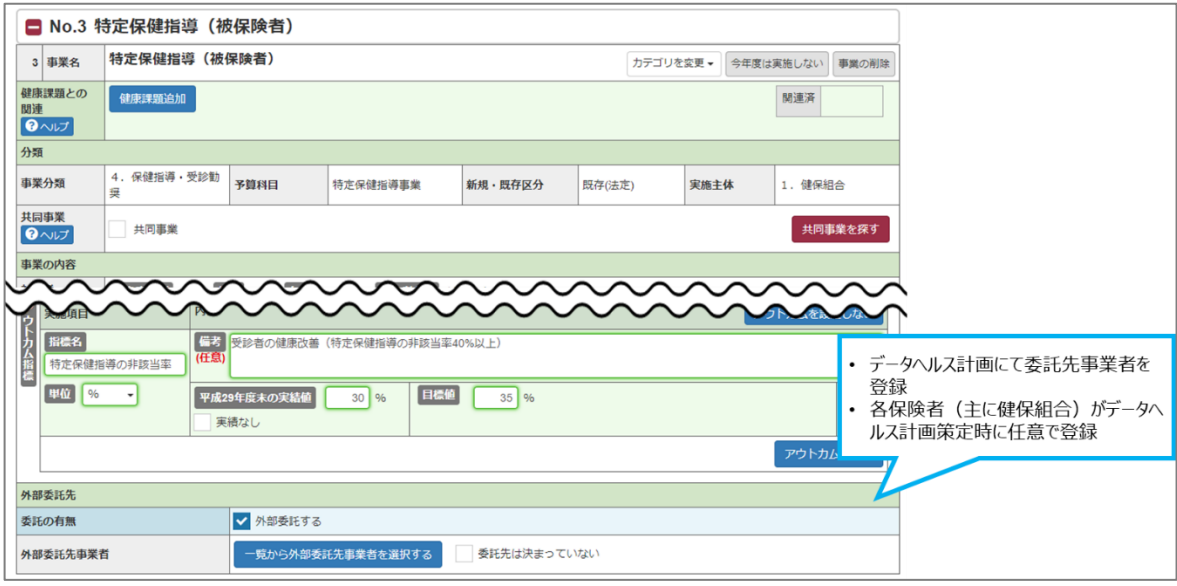

図 27 保険者の保健事業の実施計画登録画面

(5) **Q&A**

## **Q. 本機能を活用するのはどのような保険者か。**

A.データヘルス・ポータルサイトを活用してデータヘルス計画を管理している保険者が本機能を活用します。 2022 年 12 月現在では全ての健康保険組合がデータヘルス・ポータルサイトを活用しています。

## **Q. 本機能を利用するための条件は何か。**

A.利用規約の「(2)本サイトの利用条件」をご参照ください。特に、アカウント登録にあたっては複数 保険者からの推薦が必要となります。推薦があった保険者の組合コード (5 桁の数字) をアカウント作 成時に登録してください。

また、健診機関については、当面の間、以下の 6 団体所属機関が対象となりますのでご注意ください。

- ・日本人間ドック学会/日本病院会
- ・全日本病院協会
- ・日本総合健診医学会
- ・全国労働衛生団体連合会
- ・結核予防会
- ・予防医学事業中央会

### **Q. 保険者からの推薦は各事業者にて取得すればよいか。**

A.ご認識の通りです。各事業者にて保険者に確認の上、推薦を受けてください。

### **Q. 1 事業者で複数のアカウントを発行してもよいか。**

A.原則として 1 事業者 1 アカウントとしてください。アカウントが 1 つでも複数のサービス情報を登録するこ とができます。

### **Q. アカウントの延長手続きをしなかった場合はどうなるか。**

A.ユーザー情報並びにサービス情報が全て削除されます。再度情報を掲載する際には新規登録が必要 となります。

### **Q. 登録した情報のうち、公開される範囲はどこまでか。**

A.サービス情報として登録する「サービス提供可能都道府県」「事業名」「事業者名」「サービス分類」 「事業内容」「対象者」「関連 URL」「問合せ窓口」「備考」は公開されます。アカウント登録時に入力す る「担当者名」「担当者メールアドレス」「登録推薦を受けた保険者の組合コード」は公開されません。

### **Q. 複数のサービス分類に該当する事業がある場合、どのように登録すればよいか。**

A.主に該当するサービス分類を選択してください。いずれの分類にも該当して 1 つに絞り込めない場合は、 1 つの事業を複数に分けて登録してください。